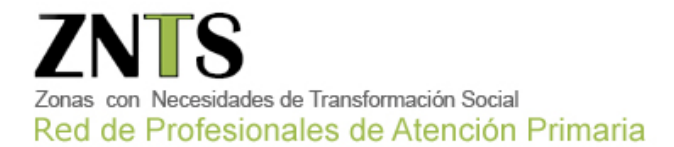

# Índice

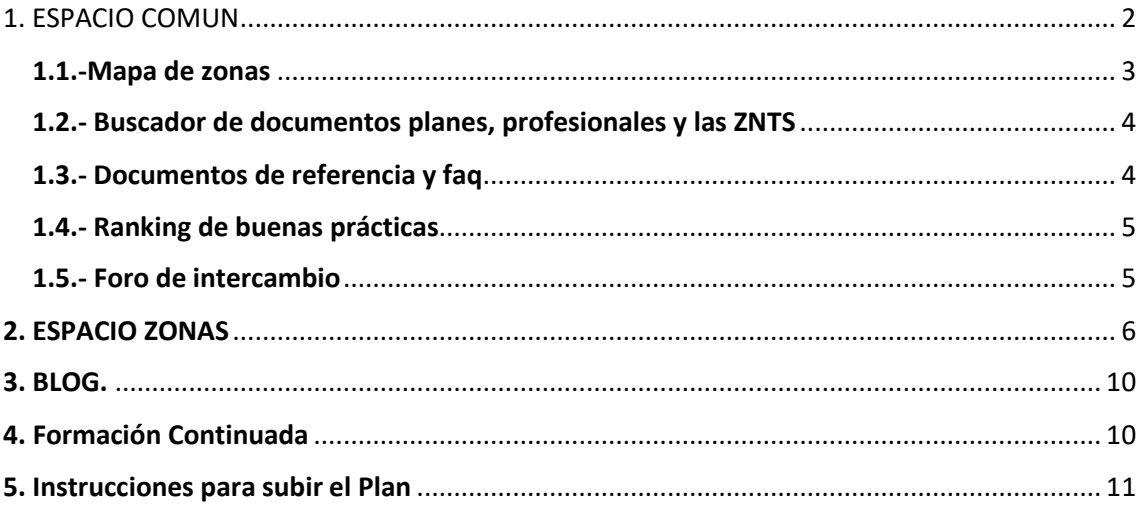

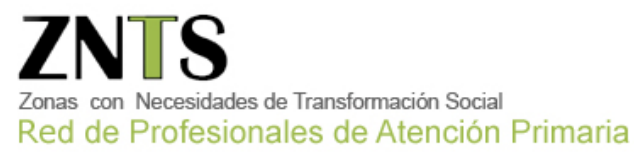

### <span id="page-1-0"></span>1. ESPACIO COMUN

#### Antes de nada, deberá identificarse introduciendo su **nombre de usuario y contraseña**

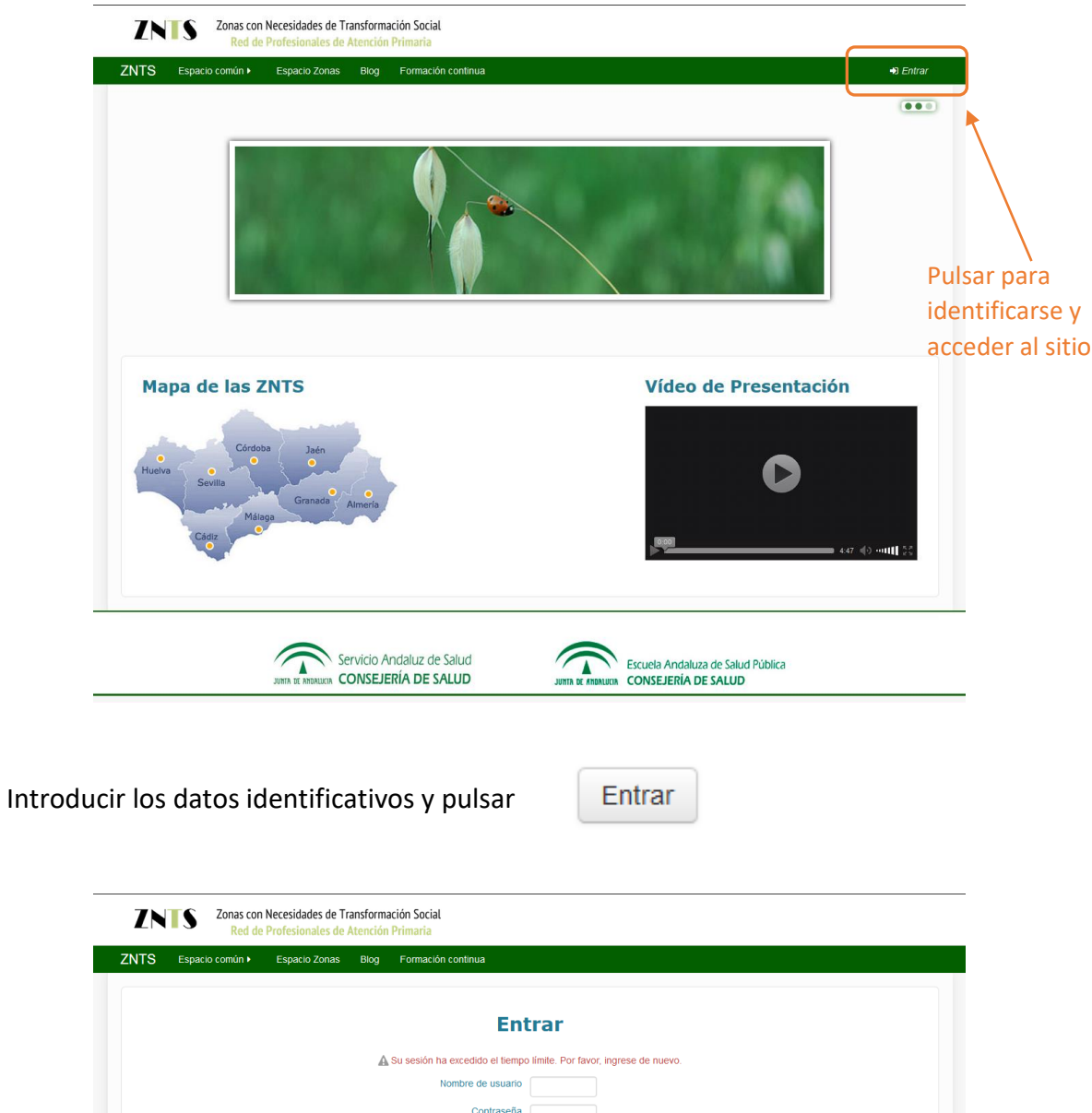

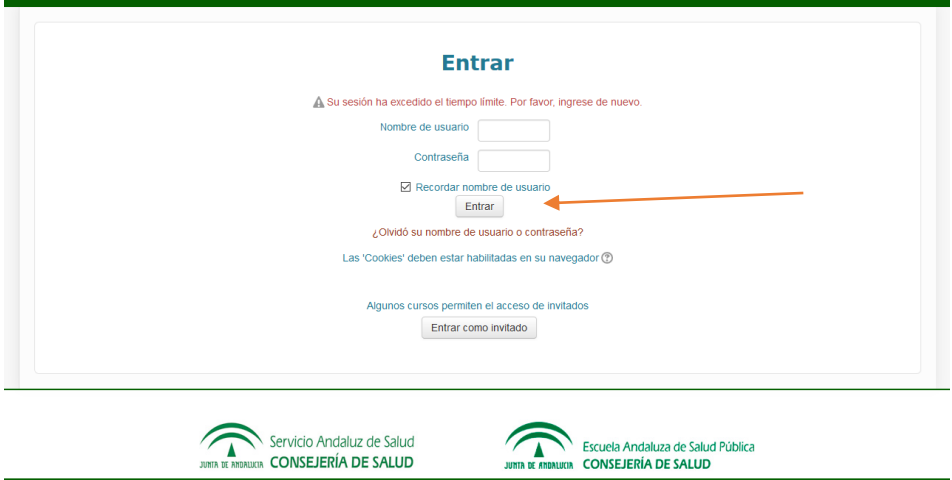

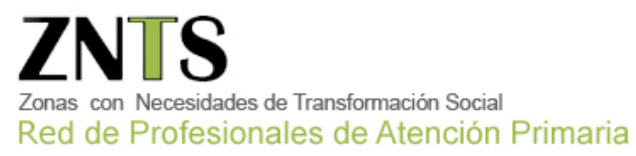

Una vez hemos accedido, tendremos un **menú** en nuestro nombre de usuario en el que podremos modificar nuestras preferencias, acceder al calendario para ver los eventos, o añadir alguno, leer nuestros mensajes, los mensajes de los foros, nuestros archivos privados y cerrar sesión.

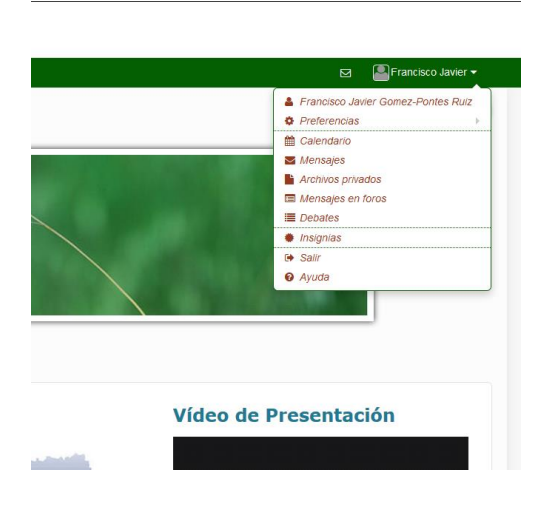

En el menú principal tenemos varias opciones:

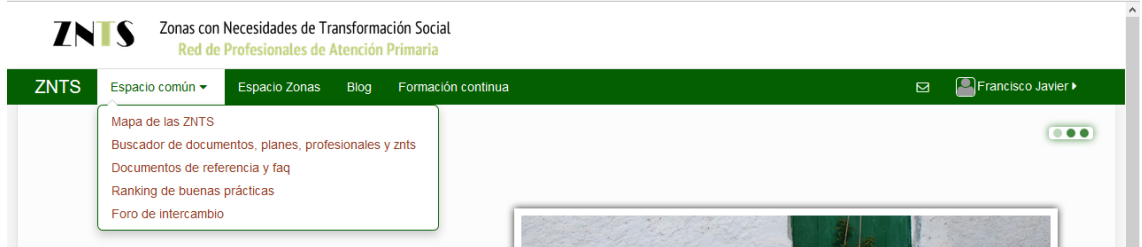

#### <span id="page-2-0"></span>1.1.-Mapa de zonas

En la primera opción accedemos al **Mapa de las Zonas**, con el detalle provincial de los Centros de Atención Primaria y su localidad

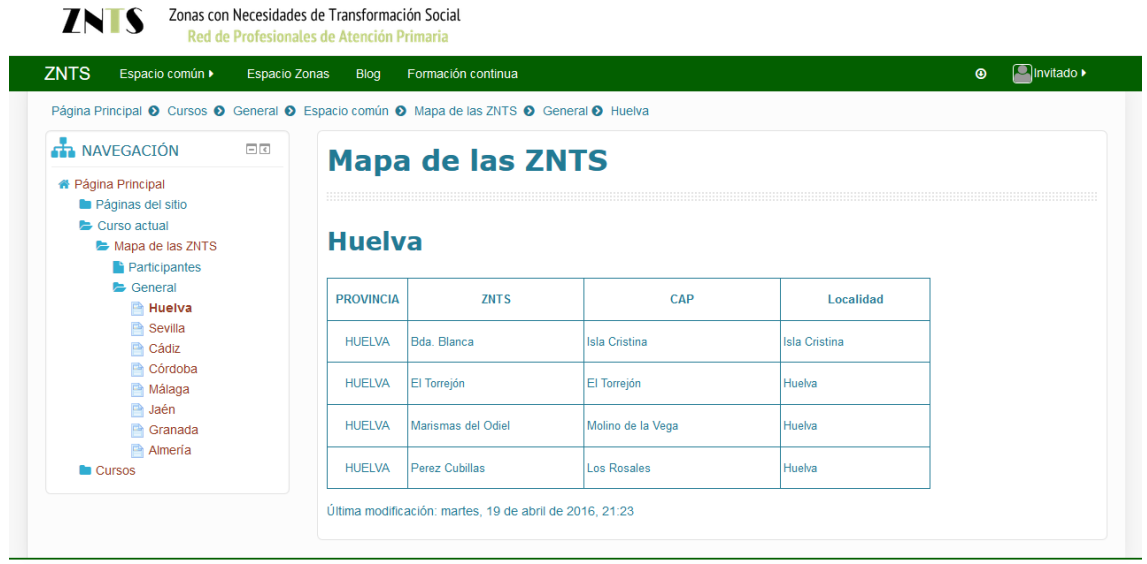

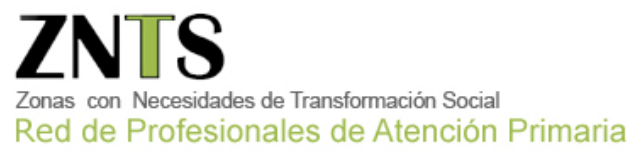

### <span id="page-3-0"></span>1.2.- Buscador de documentos planes, profesionales y las ZNTS

En la segunda opción del menú, acedemos **al buscador de documentos planes,**

**profesionales y las Zonas**, para localizar rápidamente por un texto introducido o por areas que saldrán listadas.

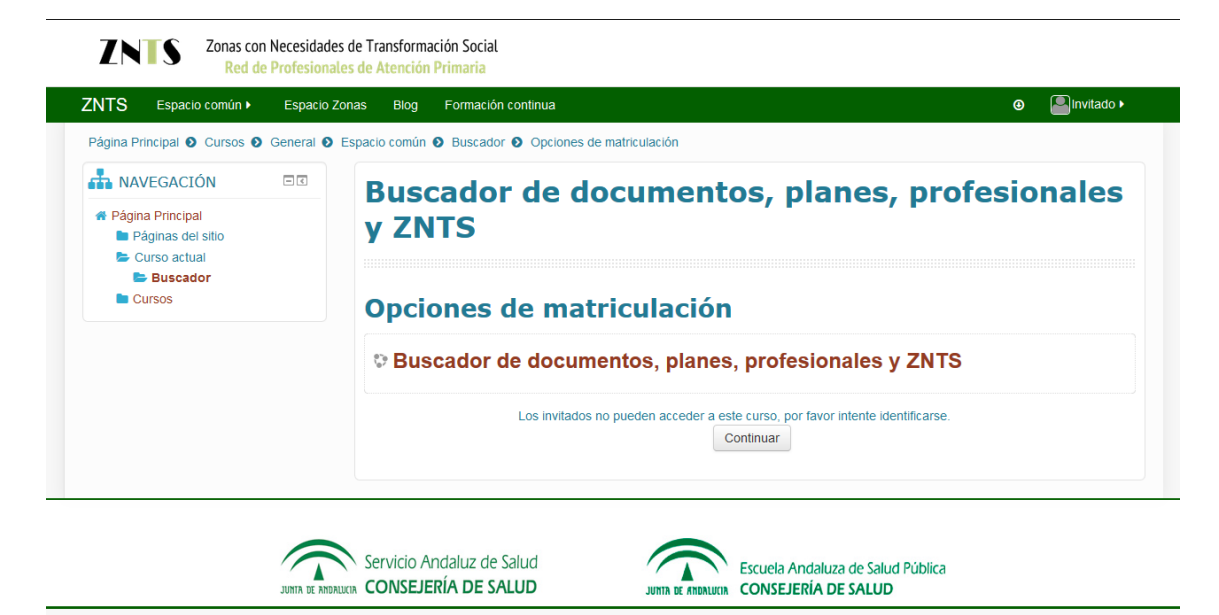

### <span id="page-3-1"></span>1.3.- Documentos de referencia y faq

En la tercera opción del menú, están colgado **los documentos de referencia**, tanto la resolución como análisis de situacion, anexos y estrategias de intervención.

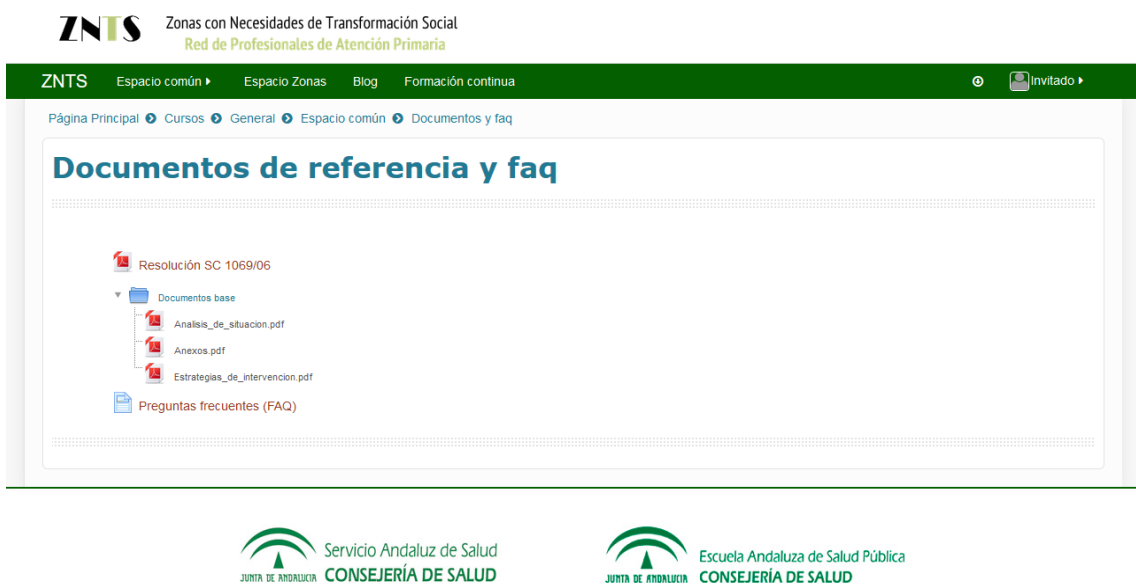

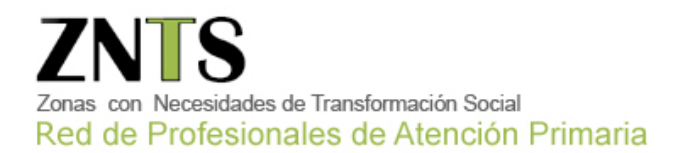

#### <span id="page-4-0"></span>1.4.- Ranking de buenas prácticas

En la cuarta opción del menú, tendremos el **ranking de buenas prácticas**, en el que se irán poniendo las prácticas subidas por orden de utilidad para el resto de zonas.

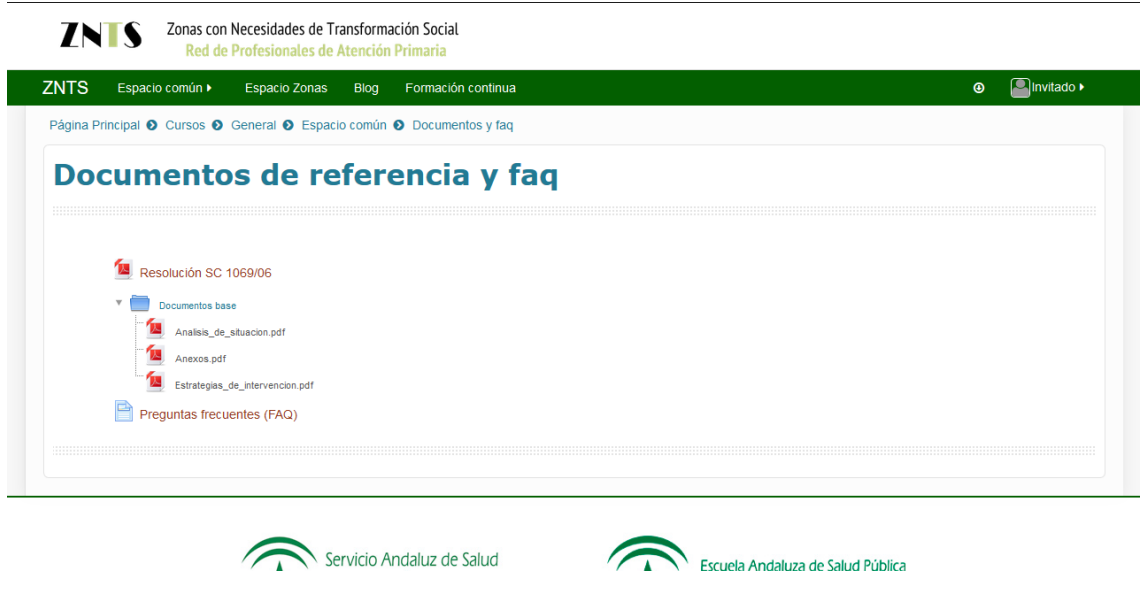

### <span id="page-4-1"></span>1.5.- Foro de intercambio

En la quinta y última opción del primer menú, tendremos el **foro de intercambio**, en el que podremos dejar archivos para la comunidad, así como ver los que otros vayan colgando.

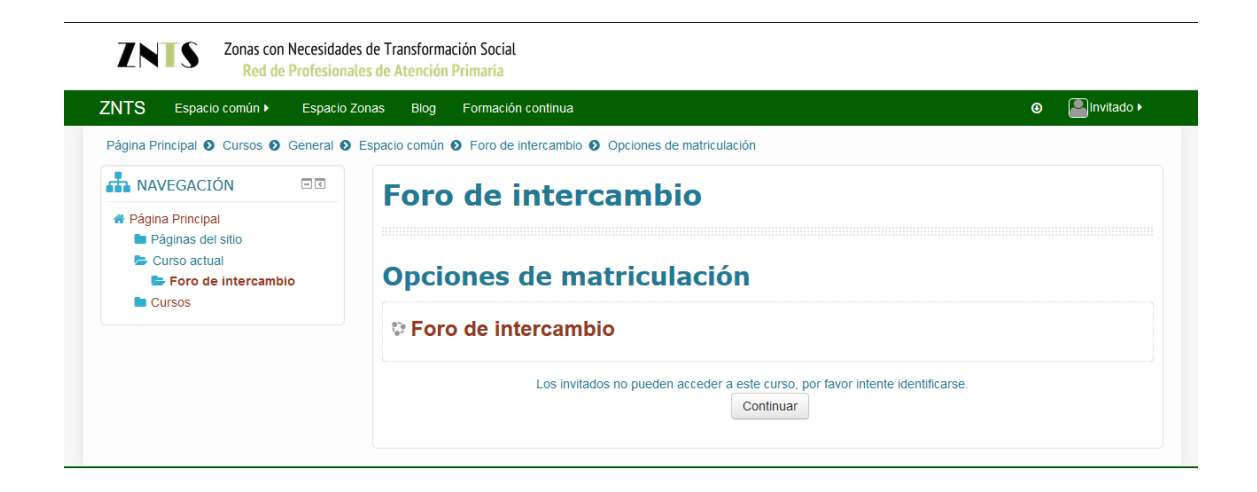

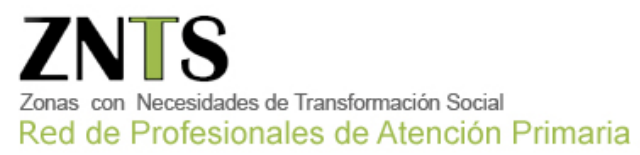

### <span id="page-5-0"></span>2. ESPACIO ZONAS

En la segunda opción del menú principal, está el **Espacio Zonas**, que es donde subiremos los documentos que vayamos elaborando cada zona y subiéndola a su apartado reservado para cada una.

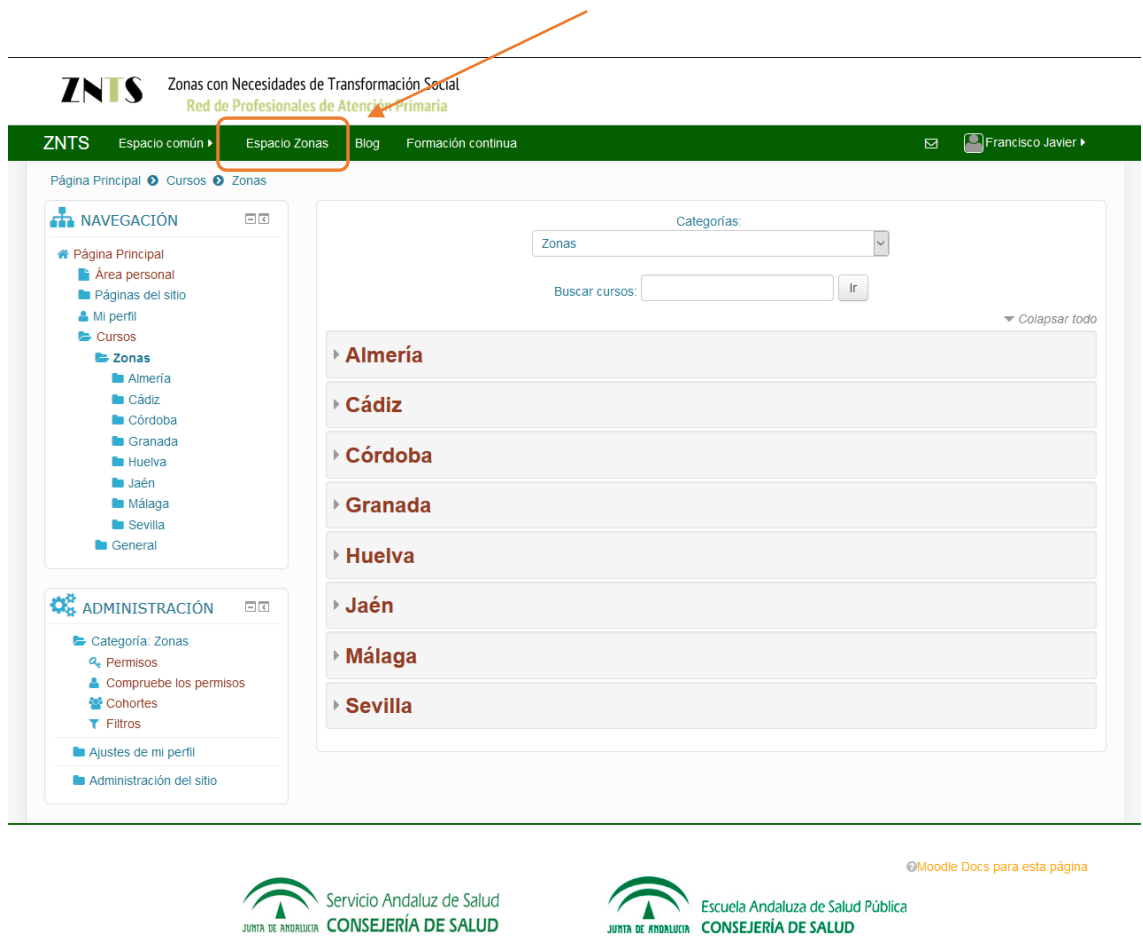

Si por ejemplo **somos de la ZNTS de Almería, D. Almería- El Puche**, seleccionamos primero la provincia de Almería,

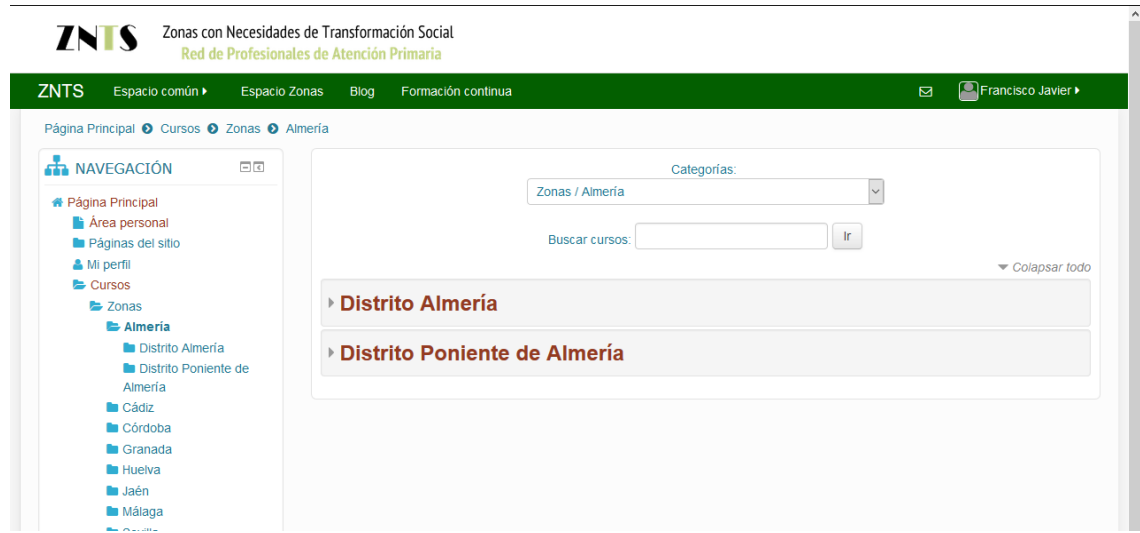

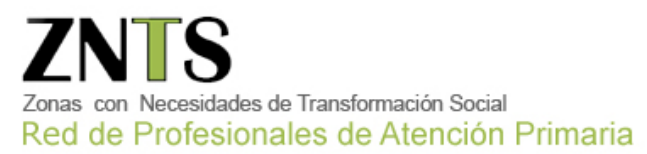

**Después el distrito**, y por último nuestra zona. (En este ejemplo El Puche)

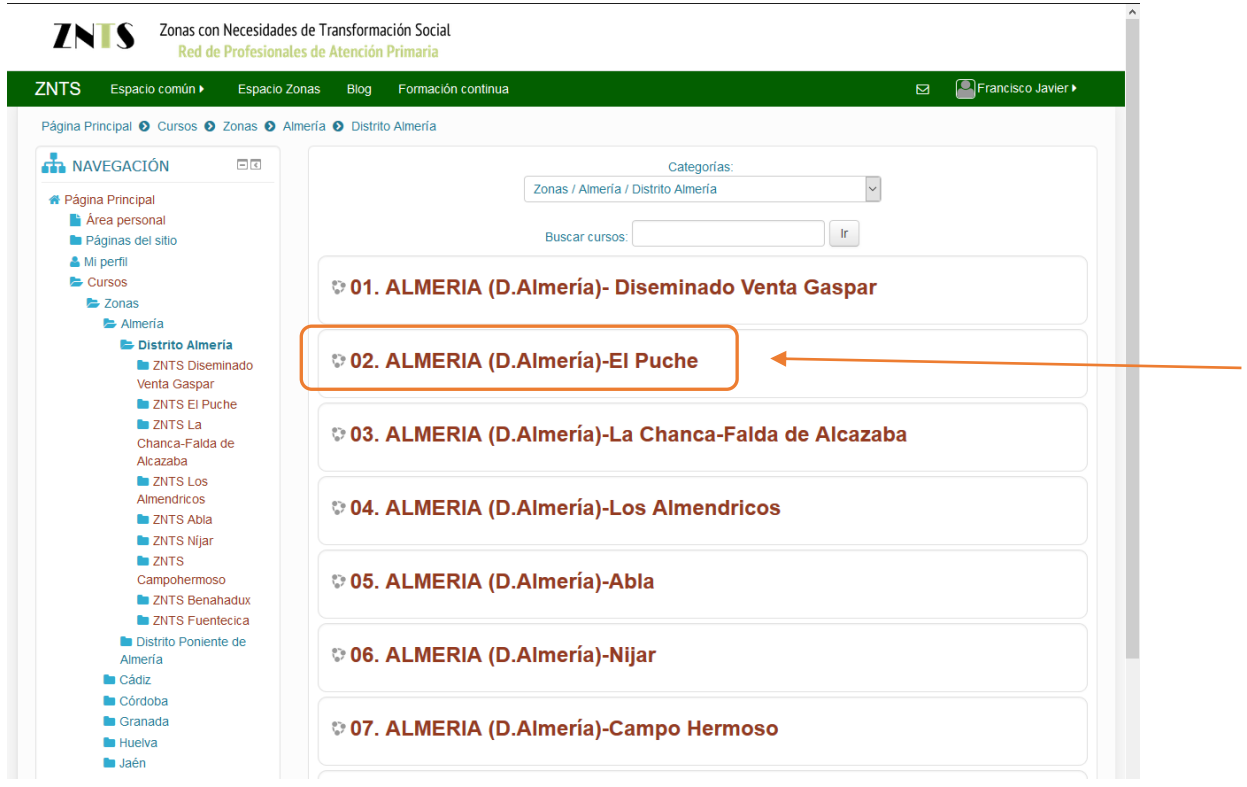

Que a continuación nos saldría su contenido, aquí debemos presionar el botón de **ACTIVAR EDICIÓN**, para poder editar su contenido.

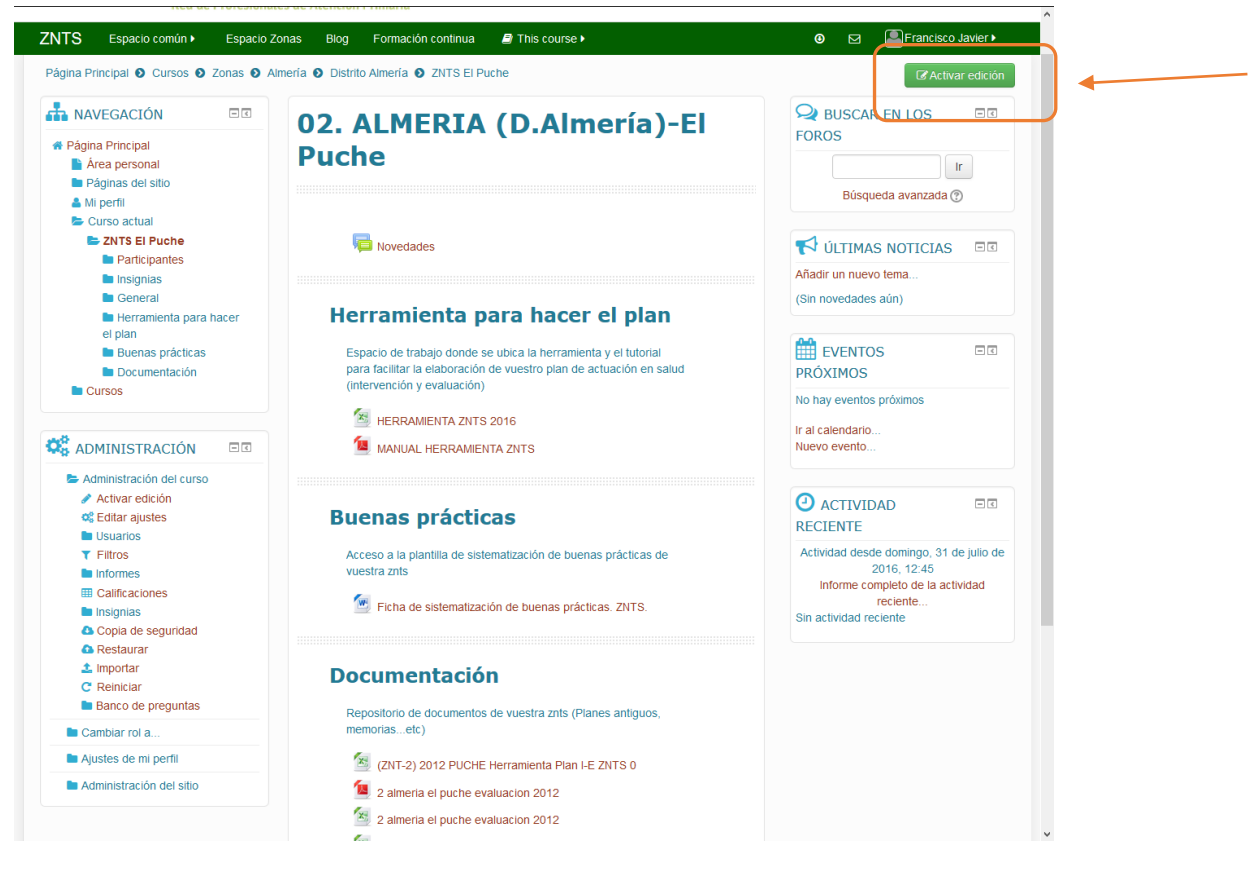

La pantalla que nos saldrá será similar, pero con los accesos para poder modificarla, además el botón anterior habrá cambiado a color rojo con el texto de **DESACTIVAR EDICION.**

Tendremos en cada sección un texto que nos permite todas las acciones necesarias para su actualización.

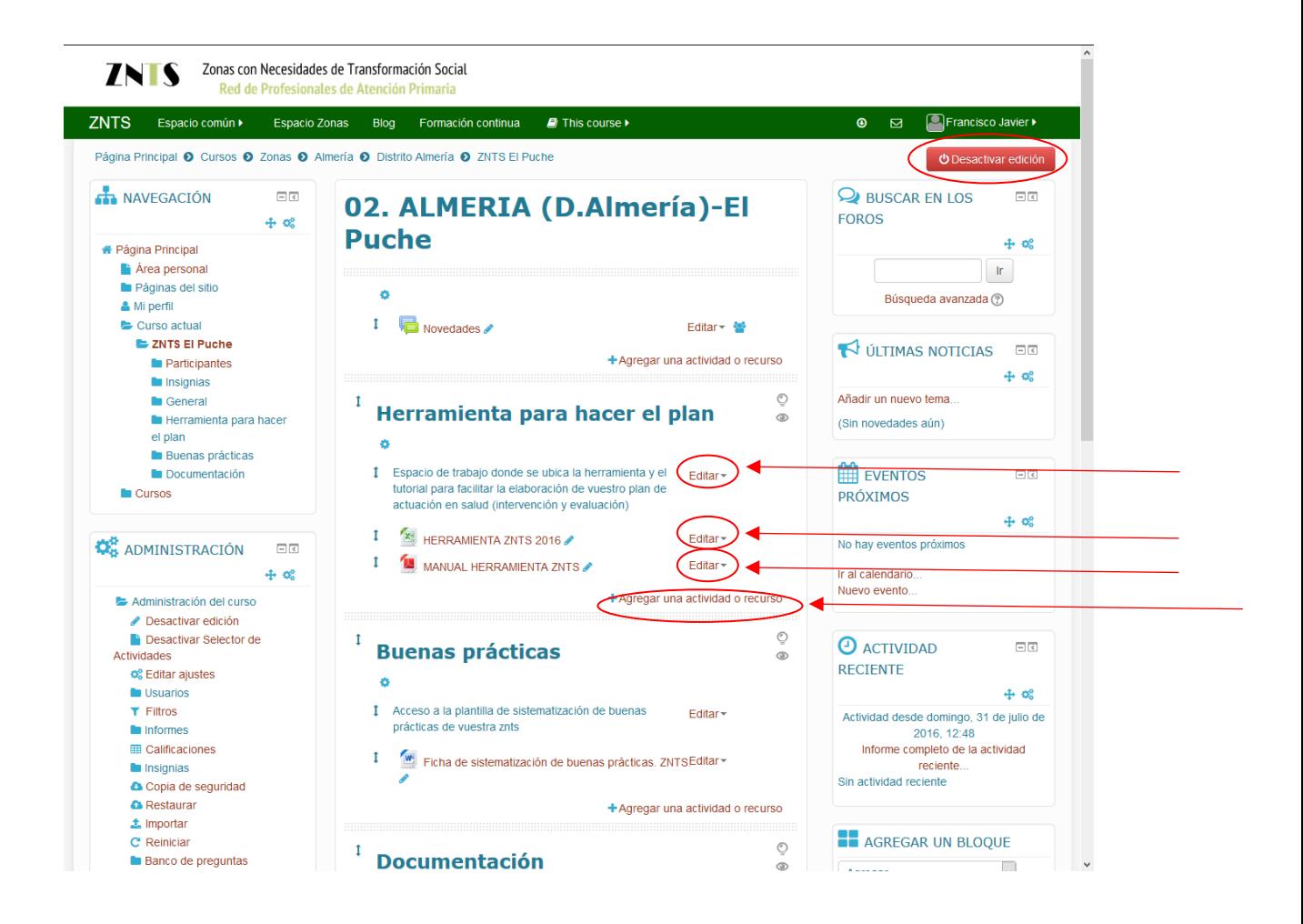

Pinchando en el icono • podremos editar el título de la actividad o recurso

También tendremos varias opciones, en la de Editar están el poder borrar ese documento, duplicarlo, cambiar el nombre o la descripción, o asignarle algún rol para delimitar su ámbito.

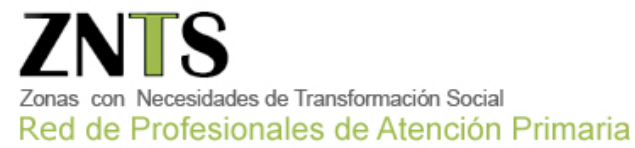

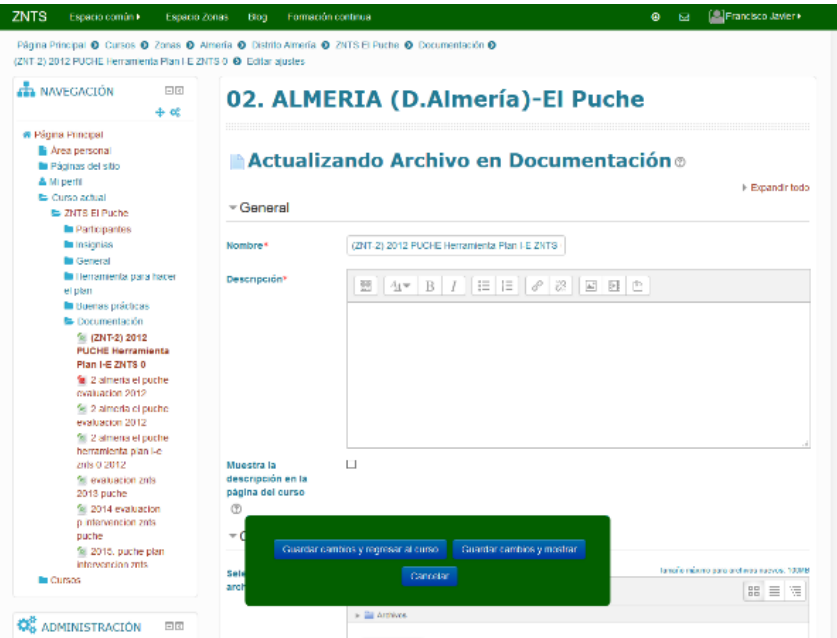

#### + Agregar una actividad o recurso

También en la opción de **position de position de podremos** subir nuevos archivos, crear carpetas.

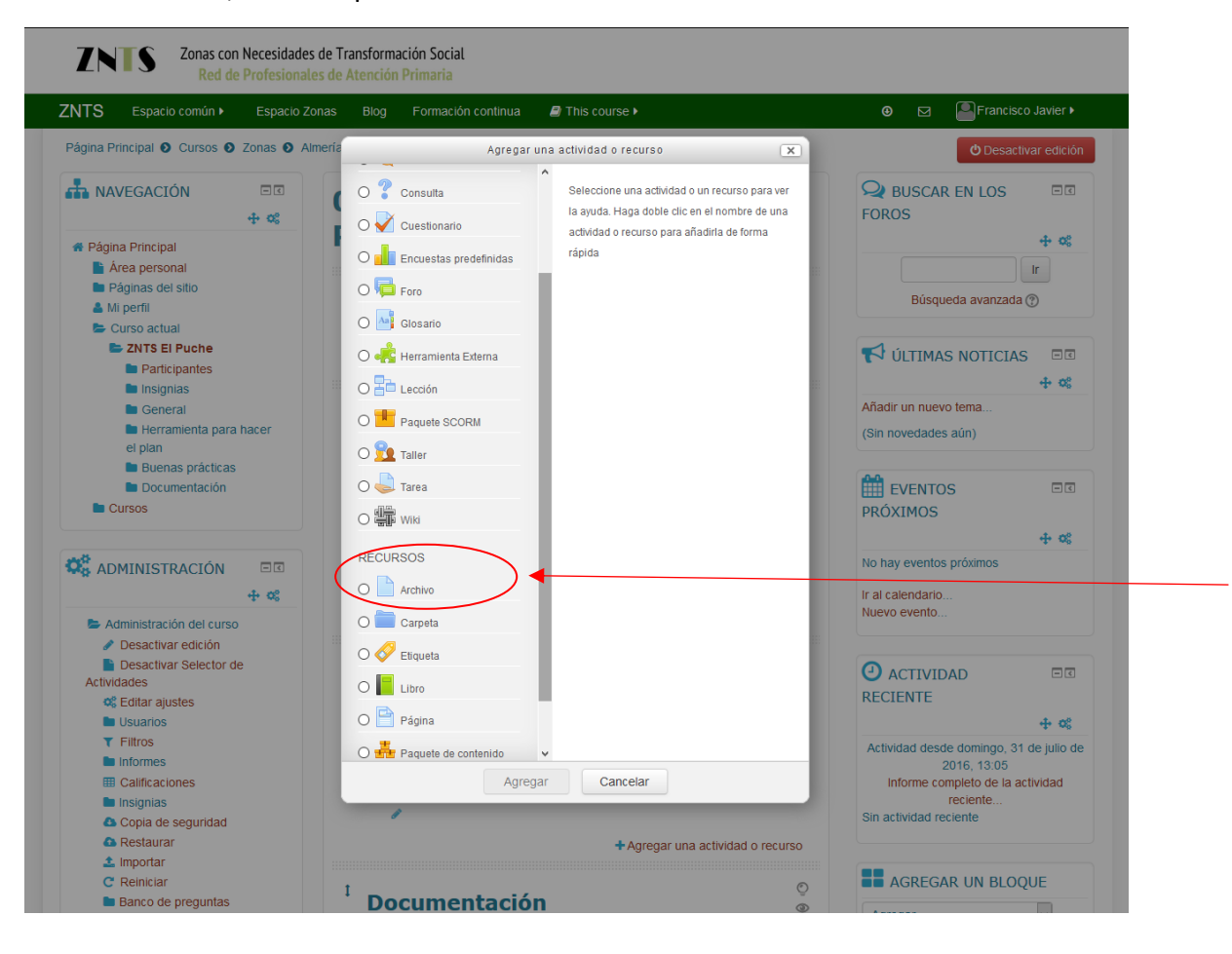

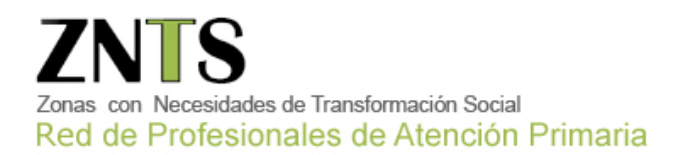

### <span id="page-9-0"></span>3. BLOG.

En esta tercera opción del menú principal es la sección del blog, en la que se irán añadiendo **entradas con noticias, artículos, novedades por orden cronológico**, para poder estar al día de las novedades que se vayan introduciendo. Se nos presentan en listado ordenado por novedad, y seleccionando la que queramos leer, accedemos a su contenido.

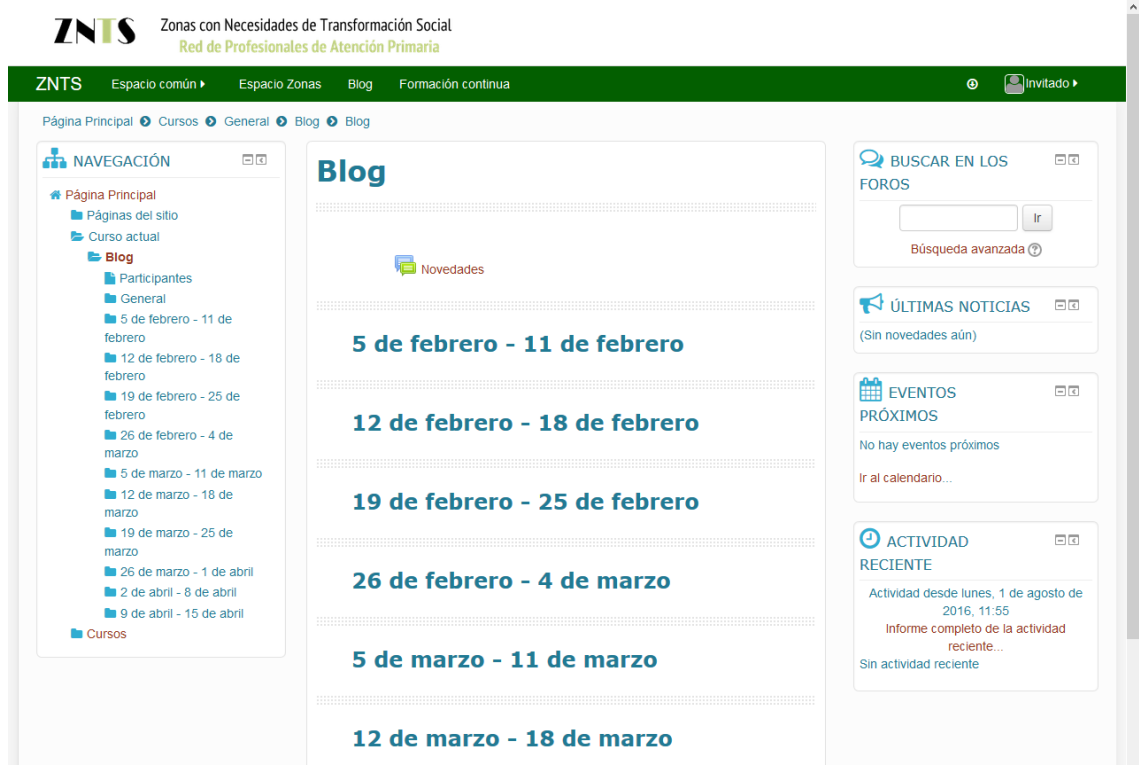

### <span id="page-9-1"></span>4. Formación Continuada

Aquí se pondrán **accesos directos a la formación referente**, en la que podremos acceder al Campus directamente desde los enlaces que nos salgan.

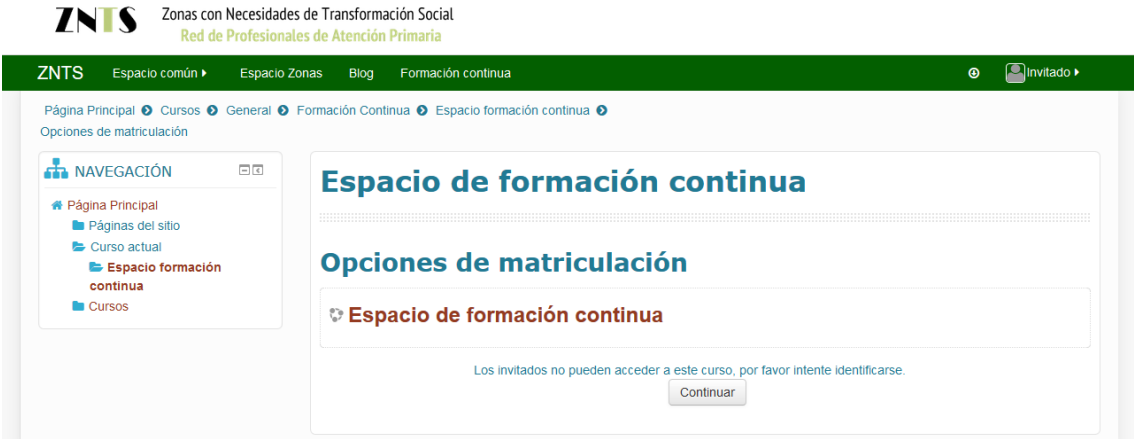

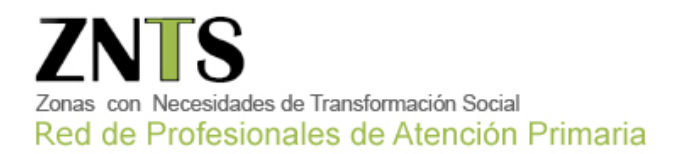

## <span id="page-10-0"></span>5. Instrucciones para subir el Plan

Aquí se os detalla cómo poder subir el plan:

En la segunda opción del menú principal, está el **Espacio Zonas**, que es donde subiremos los planes que vayamos elaborando cada zona y subiéndola a su apartado reservado para cada una.

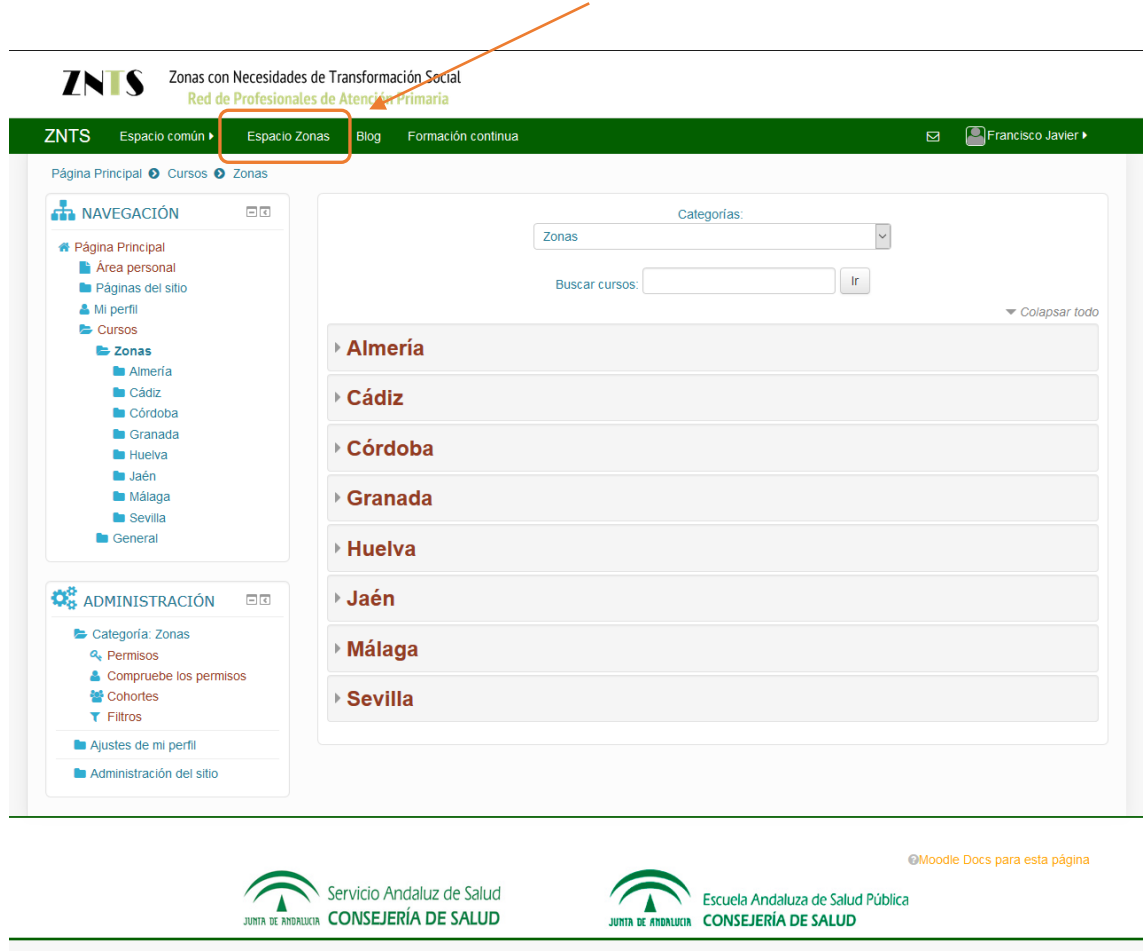

Si por ejemplo **somos de la ZNTS de Almería, D. Almería- El Puche**, seleccionamos primero la provincia de Almería,

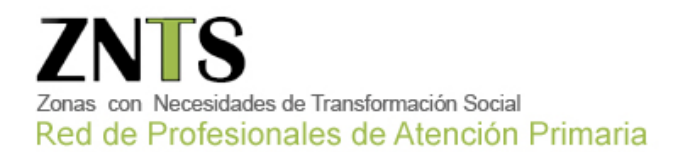

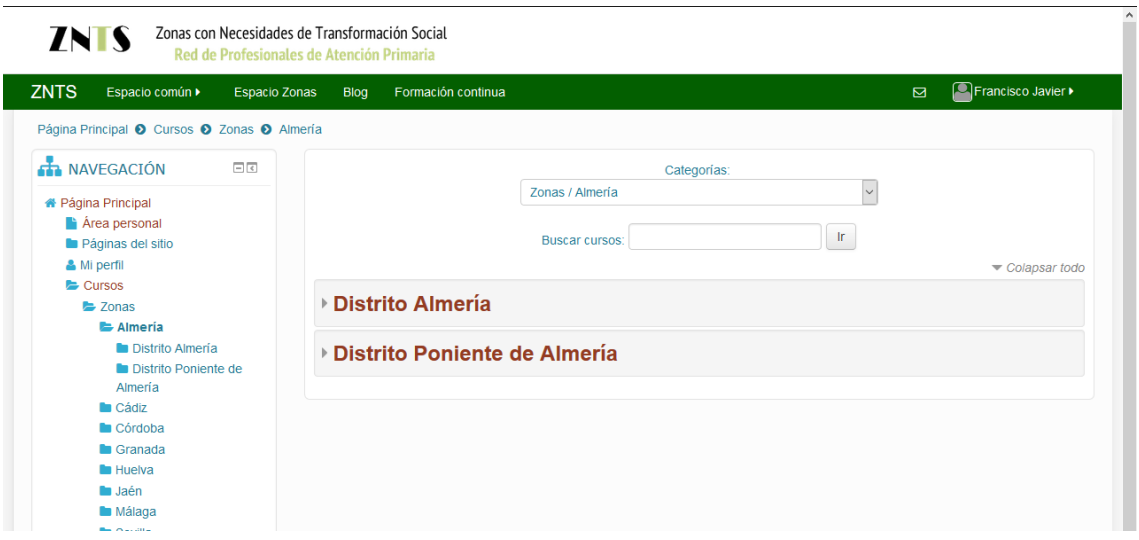

**Después el distrito**, y por último nuestra zona. (En este ejemplo El Puche)

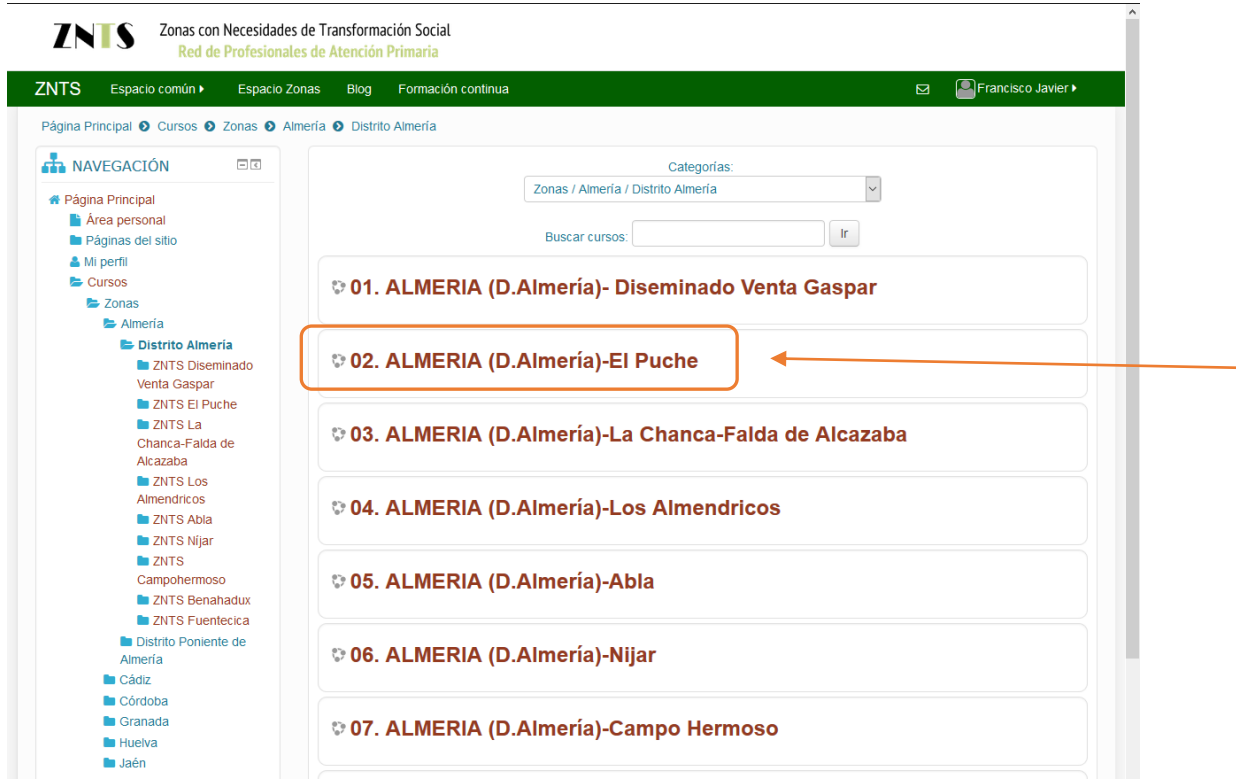

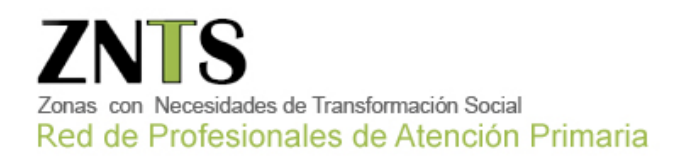

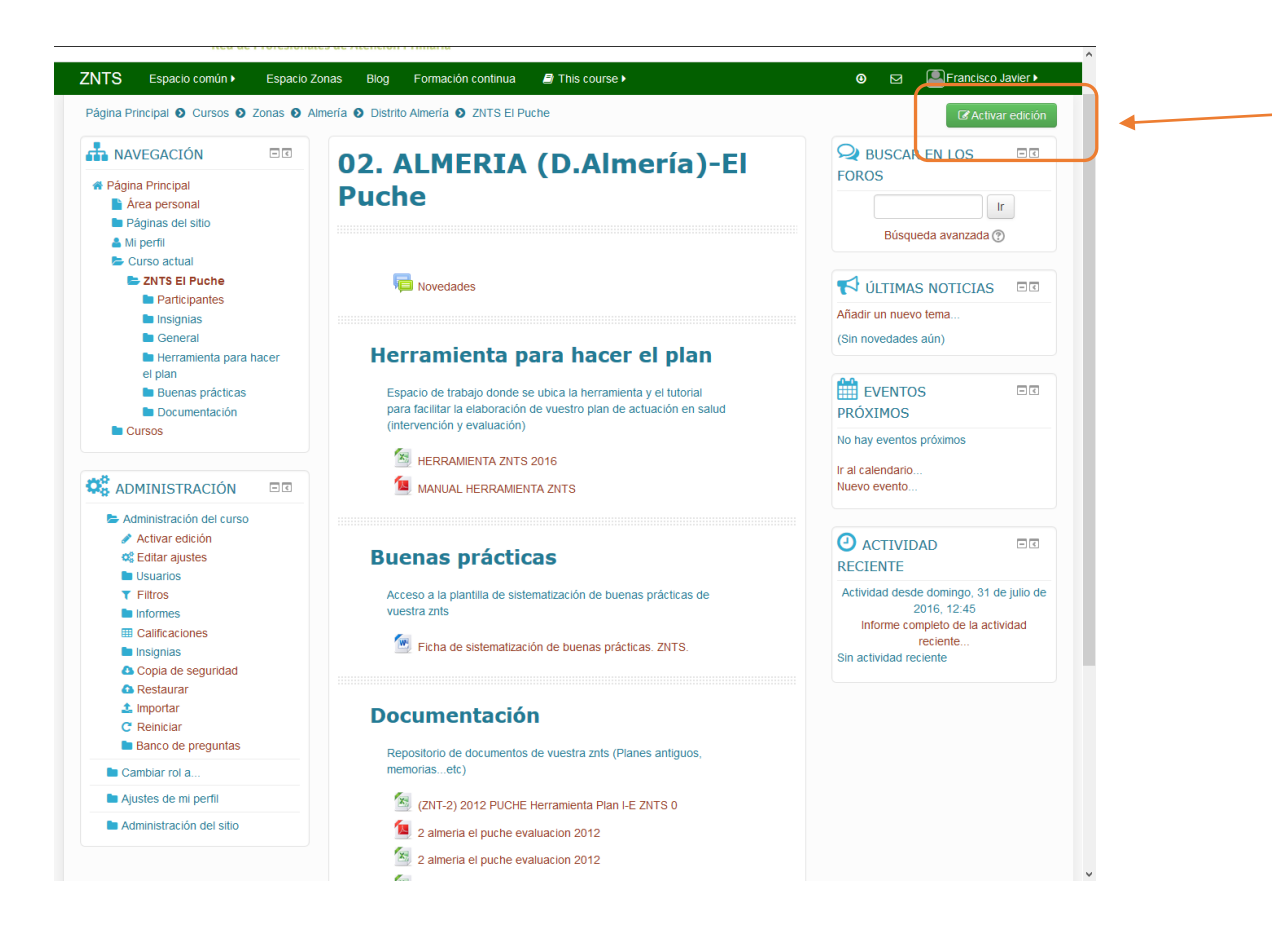

Que a continuación nos saldría su contenido, aquí debemos presionar el botón de **ACTIVAR EDICIÓN**, para poder editar su contenido.

La pantalla que nos saldrá será similar, pero con los accesos para poder modificarla, además el botón anterior habrá cambiado a color rojo con el texto de **DESACTIVAR EDICION.**

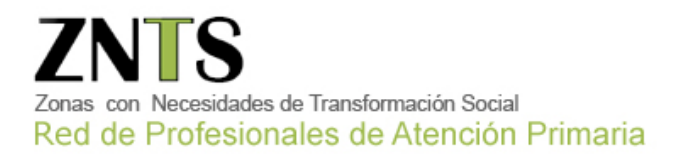

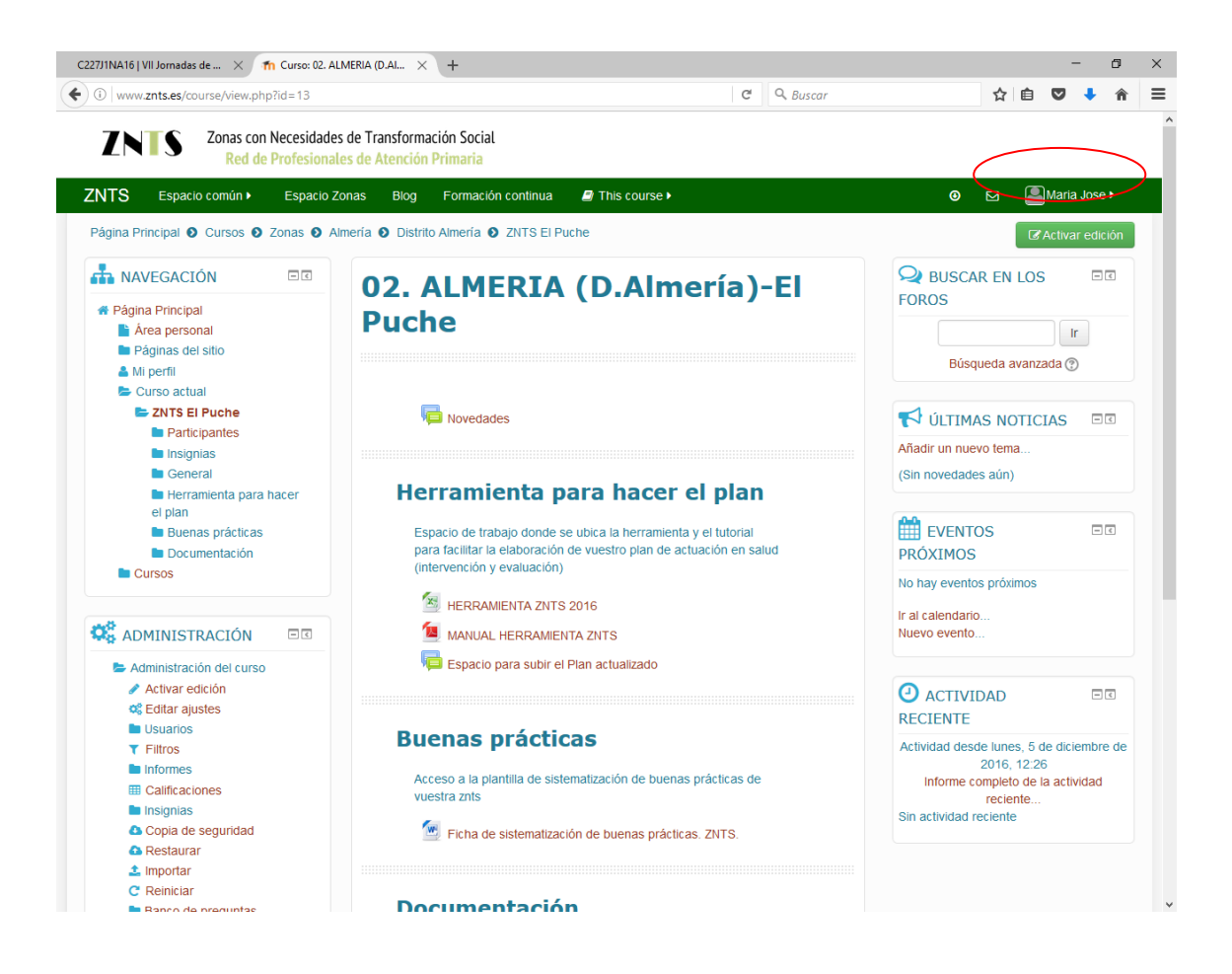

Dentro del apartado 'Herramienta para hacer el plan', pinchamos en 'Espacio para subir el plan actualizado'.

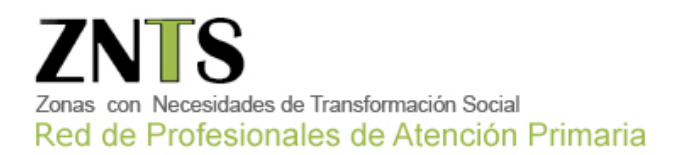

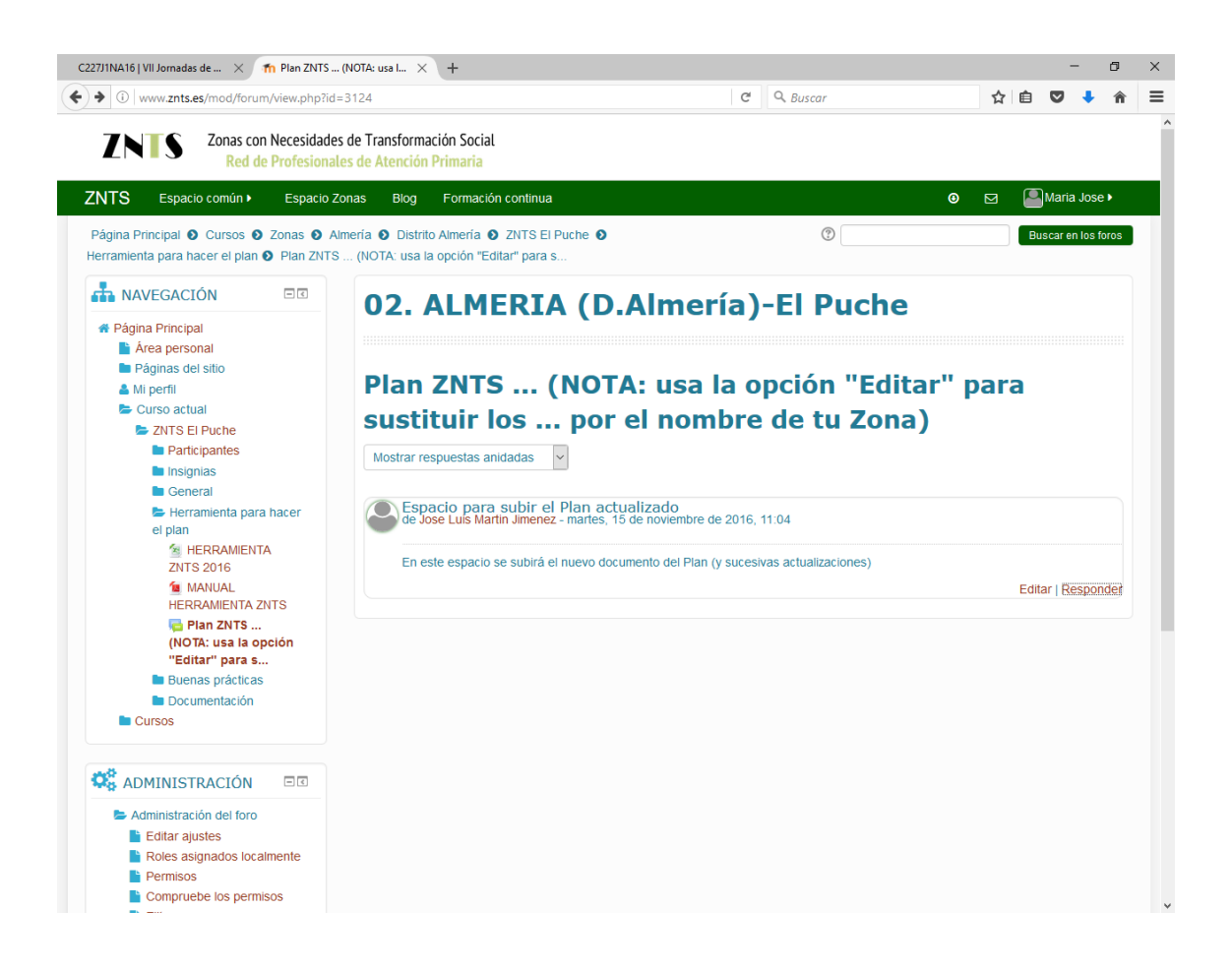

Aquí le daríamos a 'Editar' para cambiar los puntos suspensivos por el nombre de tu ZNTS.

Y para subir el Plan habría que pinchar en 'Responder'. Se abrirá una ventana con una flecha azul donde poder arrastrar el archivo del Plan. Pinchamos en el botón azul 'Enviar al foro'.

*Para cualquier duda o consulta acerca de la Plataforma web póngase en contacto con:*

**Mª José Narváez Dionisio** [mj.narvaez.easp@juntadeandalucia.es](mailto:mj.narvaez.easp@juntadeandalucia.es) (Secretaría) **Pablo Martínez Cabrero** [pablo.martinez.easp@juntadeandalucia.es](mailto:pablo.martinez.easp@juntadeandalucia.es) (Técnico Informático) **Ainhoa Ruiz Azarola** [ainhoa.ruiz.easp@juntadeandalucia.es](mailto:ainhoa.ruiz.easp@juntadeandalucia.es) (Contenidos)

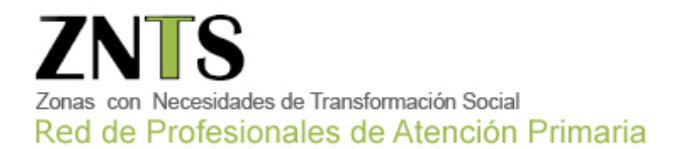